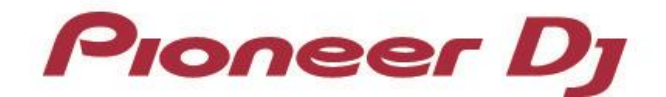

Multiplayer

# **CDJ-2000NXS2 CDJ-TOUR1 XDJ-1000MK2 XDJ-700**

TRAKTOR Series Connection Guide

# **Introduction**

The CDJ-2000NXS2/CDJ-TOUR1/XDJ-1000MK2/XDJ-700 is equipped with an interface that enables high-precision control for TRAKTOR series software (the TRAKTOR series) manufactured by Native Instruments. Connecting these products to the TRAKTOR series provide USB-HID control of the series without using a control disc.

These products can also be used as audio output devices for the TRAKTOR series.

These guidelines explain the basic operations when the products are connected to the TRAKTOR series.

Refer to the instruction manuals provided with the TRAKTOR series for further details on operation methods.

# **Connecting to the TRAKTOR series**

### **Preparations**

 To connect to the TRAKTOR series, update the firmware of your multiplayer to the latest version.

Please see our support page [\(http://www.pioneerdj.com/support/\)](http://www.pioneerdj.com/support/) for details of firmware upgrades.

- Update the TRAKTOR series to the latest version. Please see the Native Instruments website [\(http://www.native-instruments.com/\)](http://www.native-instruments.com/) for details on system requirements.
- One USB cable is necessary per multiplayer to connect your PC/Mac to a multiplayer.
- When using a multiplayer as an audio output device for the TRAKTOR series, the followings are required.

Windows: installation of the driver software

Mac: installation of the Mac OS tool

For details, please refer to the page 5 of this guide.

### **Connection Procedures**

Connect the multiplayer (or multiplayers\*, if more than one are to be connected) to your PC/Mac using a USB cable per multiplayer.

\*Up to 4 multiplayers can be connected for the TRAKTOR series.

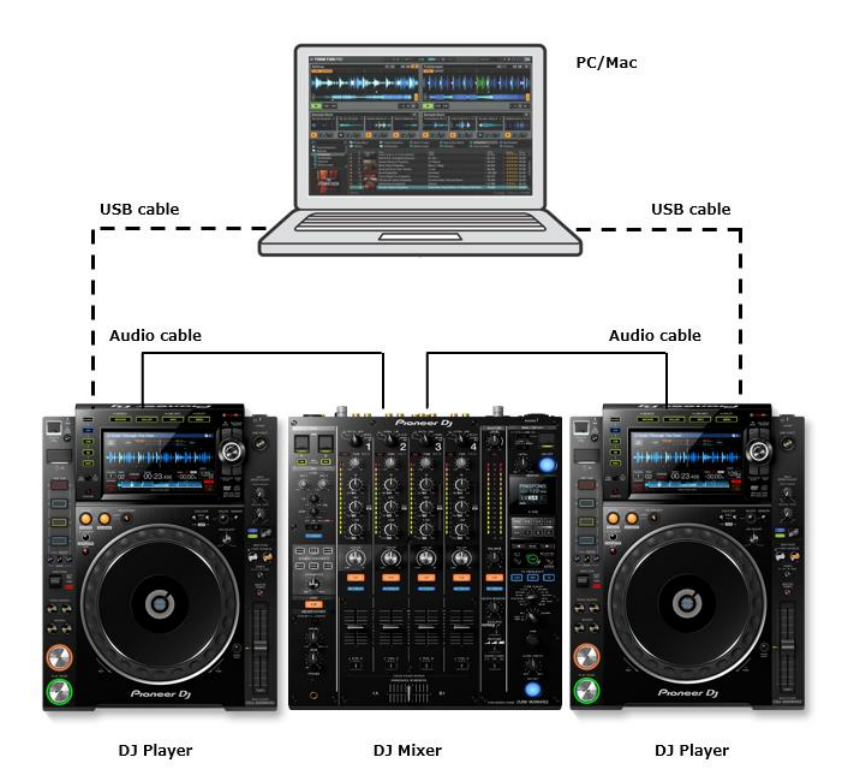

3

# **Using the Multiplayers as the TRAKTOR series Controllers**

Switch on all the units once the connections have been made. Then, follow the instructions below to set up each multiplayer.

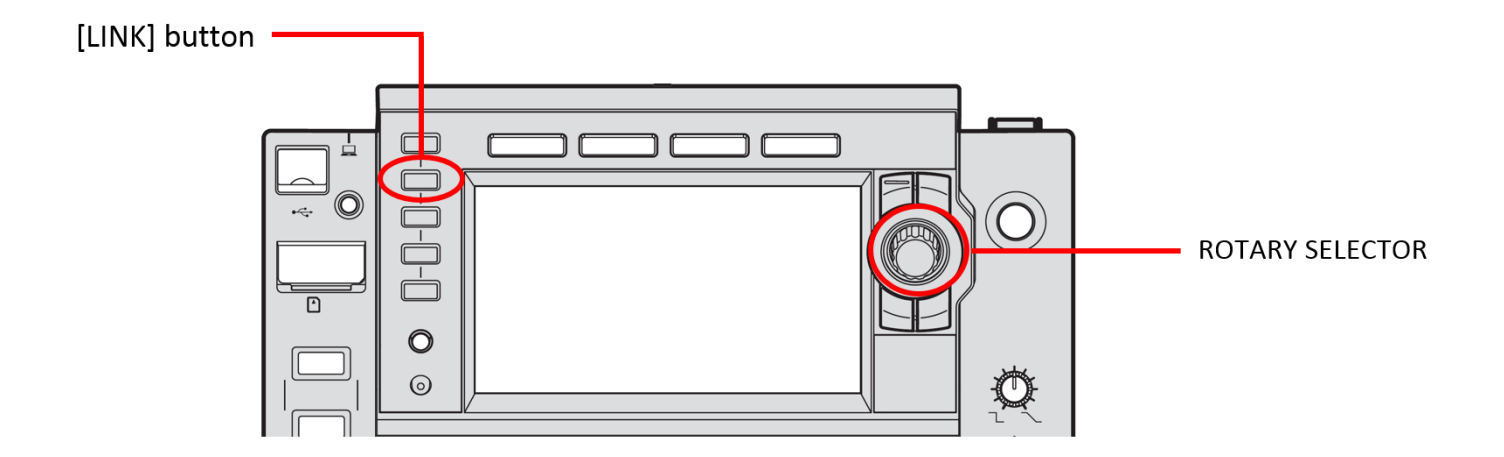

- 1 Press the [LINK] button on the multiplayer and then select [USB MIDI] for the [CONTROL MODE]. Press the rotary selector to fix it. The multiplayer is now recognized by the TRAKTOR series.
- 2 [Turn SELECTOR to choose TRAKTOR deck] is displayed on the multiplayer's main unit display. Turn the rotary selector to select the deck to control (A to D). Press the rotary selector to fix it.

The multiplayer can now control the TRAKTOR series.

### **Using the Multiplayers as the TRAKTOR series Audio Devices**

To use the multiplayers as the TRAKTOR series audio output devices, follow the instructions below to set up your PC/Mac and the TRAKTOR series.

#### **For Windows**

- *1.* Install the driver software to your PC. Please download the latest version of the driver for your multiplayer from our support page. (<http://www.pioneerdj.com/support/>)
- *2.* Open the TRAKTOR series, go to [File] -> [Audio Setup] and choose [Pioneer CDJXDJ ASIO] for your [Audio Device].
- *3.* The multiplayer will be automatically selected as the audio output device. If it is not selected automatically, go to [File] -> [Audio Setup] -> [Output Routing] and select it manually.

#### **For Mac OS**

To use multiple multiplayers as audio devices, it is not necessary to install the driver software, however, you will need to set up an aggregated device. We have provided a Mac OS tool called CDJ/XDJ Aggregator, which simplifies this procedure.

Download the CDJ/XDJ Aggregator from the "Software & firmware updates" from our support page. [\(http://www.pioneerdj.com/support/\)](http://www.pioneerdj.com/support/)

If the downloaded file is still a zip file, double-click it to unzip.

Follow the steps below for the TRAKTOR series setup.

- *1.* Connect the multiplayer (or multiplayers, if more than one are to be connected) to your Mac using a USB cable per multiplayer.
- *2.* Double click the [CDJ/XDJ\_Aggregator] to create an aggregated device [Pioneer CDJ/XDJ].
- *3.* Open [File] -> [Audio Setup] on the TRAKTOR series and select [Pioneer CDJ/XDJ] created in the above step 2.
- *4.* The multiplayer will be automatically selected as an audio output device.

If not, go to [File] -> [Audio Setup] -> [Output Routing] and select it manually.

- Pioneer DJ is a trademark of the PIONEER CORPORATION and is used under license.
- TRAKTOR is the registered trademark of Native Instruments GmbH.
- Windows is a registered trademark of Microsoft Corporation in the United States and other countries.
- Apple, Mac, Mac OS, and OS X are trademarks of Apple Inc., registered in the U.S. and other countries.
- ASIO is a trademark of Steinberg Media Technologies GmbH.
- The names of companies and products mentioned herein are trademarks or registered trademarks of their respective owners.

Copyright© 2020 AlphaTheta Corporation. All right reserved.